## **GERBER ACCUMARK 3D**

**Was ist neu April 2023 / v16.0**

Datum: April 2023

### **COPYRIGHT**

Gerber AccuMark ©2023 Lectra SA und die mit ihr verbundenen Unternehmen. Alle Rechte vorbehalten.

Dieses Dokument darf ohne schriftliche Genehmigung des Urheberrechtsinhabers weder ganz noch teilweise in irgendeiner Form vervielfältigt werden.

Dieses Dokument ist Teil der geschützten Artikel, die zur Dokumentation des Supports von Gerber AccuMark durch Lectra SA und die mit ihr verbundenen Unternehmen dienen.

Als Gegenleistung für die Bereitstellung der in diesem Dokument enthaltenen Informationen übernimmt die Partei, an die es ausgehändigt wird, dessen Kontrolle und Verwahrung und erklärt sich mit Folgendem einverstanden:

Die hierin enthaltenen Informationen sind vertraulich und dürfen ohne die schriftliche Zustimmung von Lectra weder kopiert noch reproduziert werden.

Dieses Dokument oder sein Inhalt darf unter keinen Umständen zur Herstellung oder Reproduktion der gezeigten Artikel verwendet werden und die Aushändigung dieses Dokuments begründet weder ein Recht noch eine Lizenz dazu.

### **MARKEN**

Gerber AccuMark ist eine eingetragene Marke von Lectra in den Vereinigten Staaten von Amerika – alle Rechte vorbehalten. Andere in diesem Dokument genannte Firmennamen, Markennamen und Produktnamen sind Marken oder eingetragene Marken der jeweiligen Unternehmen.

### **HAFTUNGSAUSSCHLUSS**

Die in diesem Dokument enthaltenen Informationen können ohne vorherige Ankündigung geändert werden. Lectra SA und die mit ihr verbundenen Unternehmen haften nicht für in diesem Dokument enthaltene Fehler oder für beiläufig entstandene Schäden oder Folgeschäden im Zusammenhang mit der Bereitstellung oder Verwendung dieses Materials, einschließlich z. B. Gewinn-, Material- und Produktionszeitverlusten.

## **Inhalt**

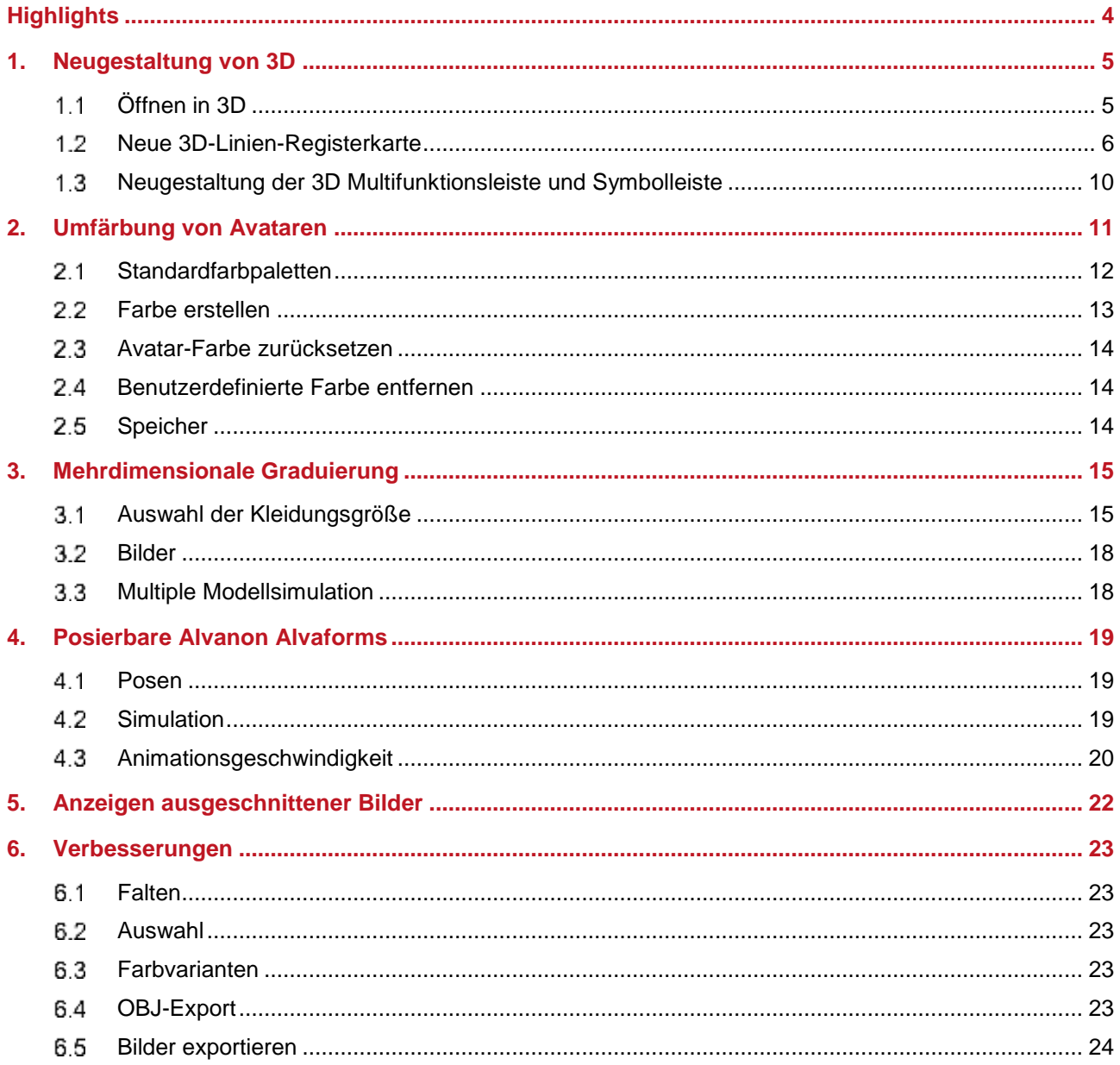

 $\overline{\phantom{a}}$ 

## **GERBER ACCUMARK® 3D: WAS IST NEU FÜR APRIL 2023**

## <span id="page-3-0"></span>**HIGHLIGHTS**

In AccuMark 3D v16.0 profitieren Sie von den folgenden neuen Funktionen und Verbesserungen, die Ihren Arbeitsablauf vereinfachen.

- Neugestaltung von 3D
	- o Öffnen in 3D über das Datei-Menü
	- o Aktualisierte Multifunktionsleiste
- Umfärbung von Avataren
- Mehrdimensionale Graduierung
- Positionierbare Virtual Alvaforms

## <span id="page-4-0"></span>**1. NEUGESTALTUNG VON 3D**

Die Neugestaltung der 3D-Multifunktionsleisten-Registerkarten vereinfacht Ihren Arbeitsablauf.

#### <span id="page-4-1"></span>**Öffnen in 3D**  $1.1$

Öffnen Sie Ihr 3D-Modell direkt über das Datei-Menü. Es gibt keine 3D-Registerkarte mehr im 2D-Arbeitsbereich.

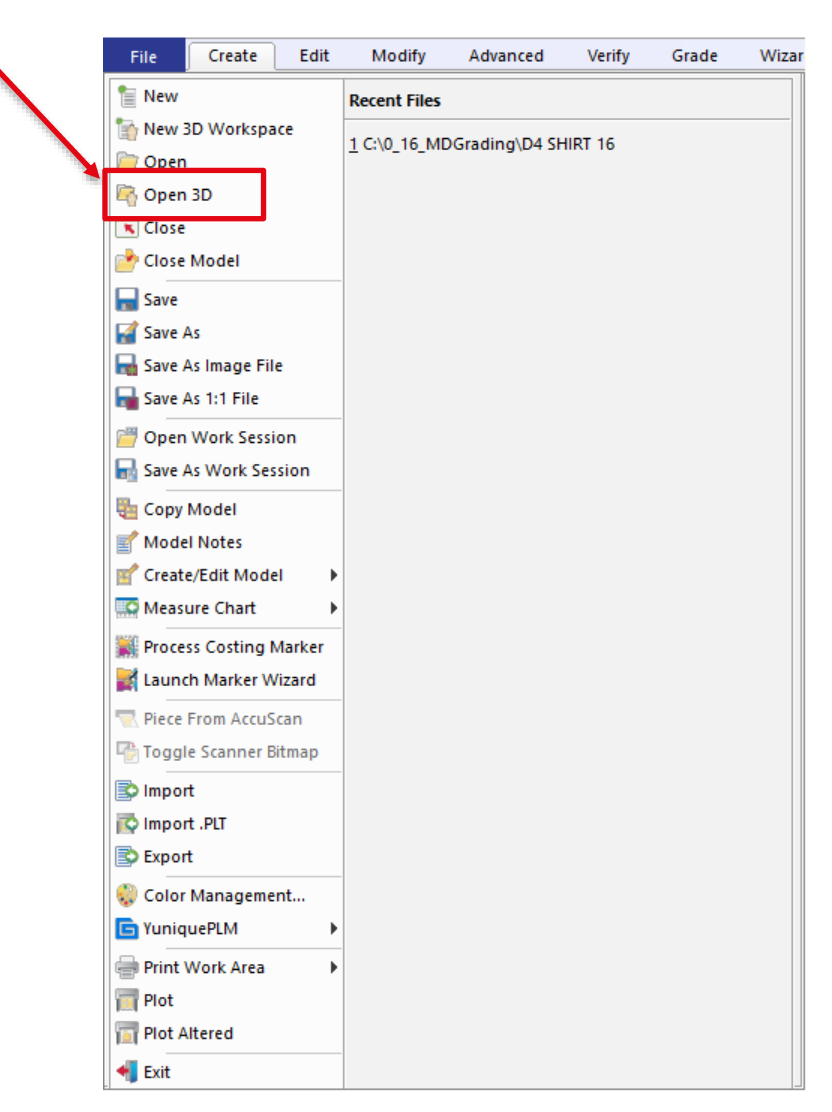

Wenn Sie eine Schaltfläche zum *Öffnen in 3D* bevorzugen, empfehlen wir, diese zur Schnellzugriffsleiste hinzuzufügen, indem Sie den Abwärtspfeil in der Symbolleiste > Weitere Befehle auswählen.

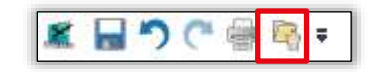

#### <span id="page-5-0"></span> $1.2<sub>1</sub>$ **Neue 3D-Linien-Registerkarte**

Die 3D-Registerkarte aus dem 2D-Arbeitsbereich ist jetzt eine 3D-Linien-Registerkarte im 3D-Arbeitsbereich. Benutzer müssen nicht länger speichern und zu 2D zurückkehren, um auf die Faltund Elastikfunktionen zuzugreifen. Die Funktionen sind weiterhin nur in der Vorab-Simulation verfügbar. Alle Funktionen in den Bereichen Falten, Elastizität, Schnittlinien und Teil trennen wurden verschoben.

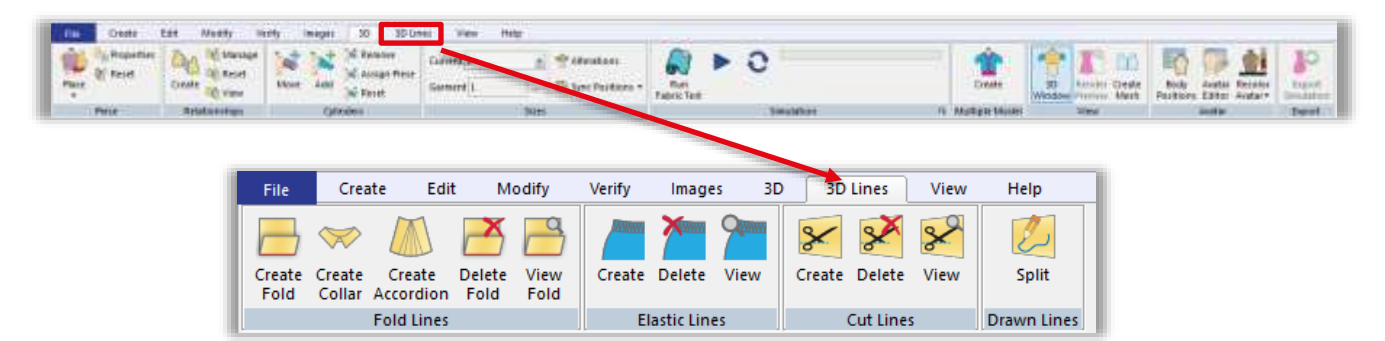

Die Ansichtsfunktionen für Falten, Elastizität und Schnitt können mit einer gespeicherten oder laufenden Simulation verwendet werden. In einem Arbeitsbereich mit mehreren Modellen sind nur die Ansichtsfunktionen verfügbar.

#### $1.2.1$ **Faltlinien**

Erstellen und löschen Sie Falten, Kragen und Accordions direkt im 3D-Arbeitsbereich. Aktualisieren Sie die Faltungsparameter, wählen Sie die zu faltende(n) Linie(n) aus und markieren Sie die zu faltende Seite im 3D-Arbeitsbereich. Aktivieren Sie *Ansicht*, um die Faltungsparameter im 3D-Arbeitsbereich für Linien mit Falten anzuzeigen.

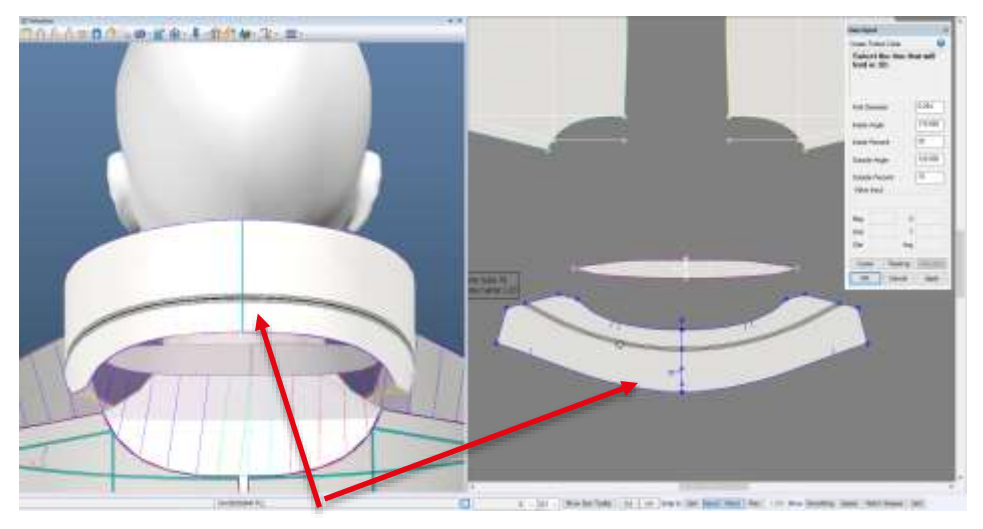

Die Linie hebt den Bereich der Faltungsparameter sowohl im 3D-Arbeitsbereich als auch im 3D-Fenster hervor.

**HINWEIS:** Weitere Informationen zu Kragen finden Sie in der Dokumentation zu AccuMark 3D v10.1 Was ist neu unter C:\ProgramData\Gerber Technology\Training Docs\AccuMark Documentation\Whats New Previous

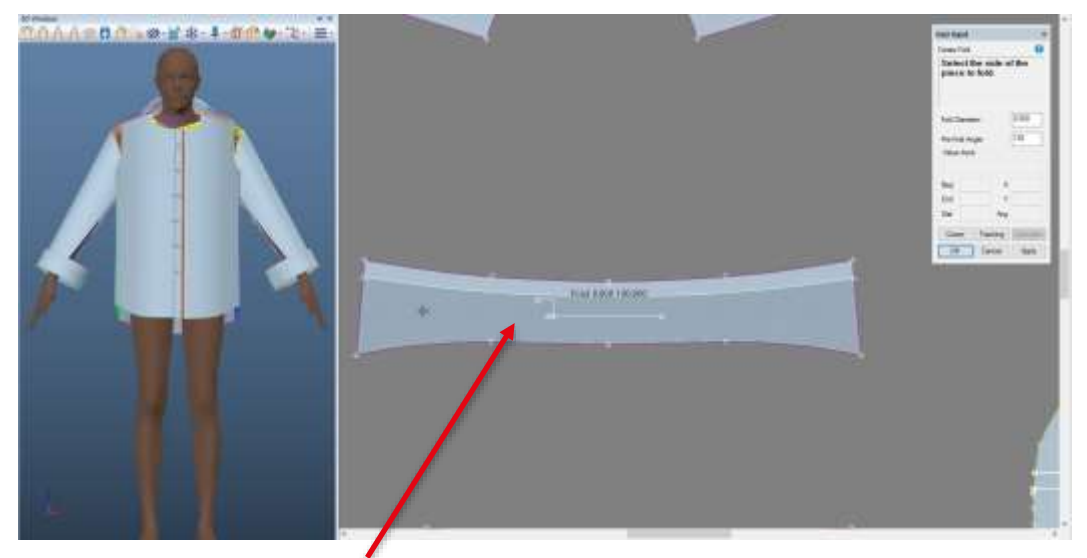

Wählen Sie die zu faltende Seite.

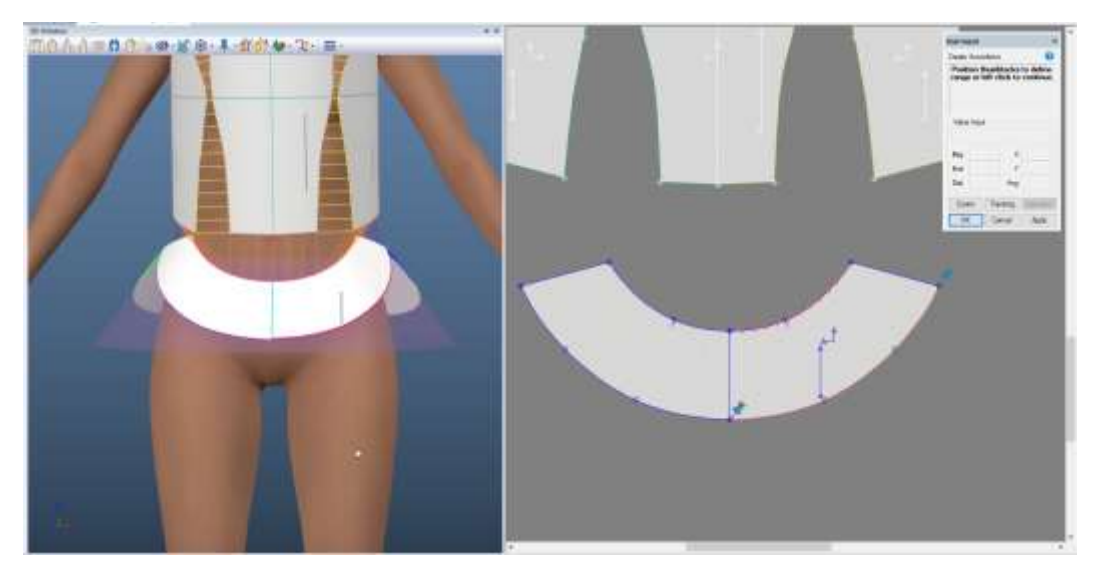

In "Accordion erzeugen", die Stifte zum Anpassen der Bereichsanzeige im 3D-Arbeitsbereich. Die ausgewählte Linie wird sowohl im 3D-Arbeitsbereich als auch im 3D-Fenster hervorgehoben.

#### $1.2.2$ **Elastik-Linien**

Erzeugen Sie Elastik-Linien sowohl im 3D-Arbeitsbereich als auch im 3D-Fenster.

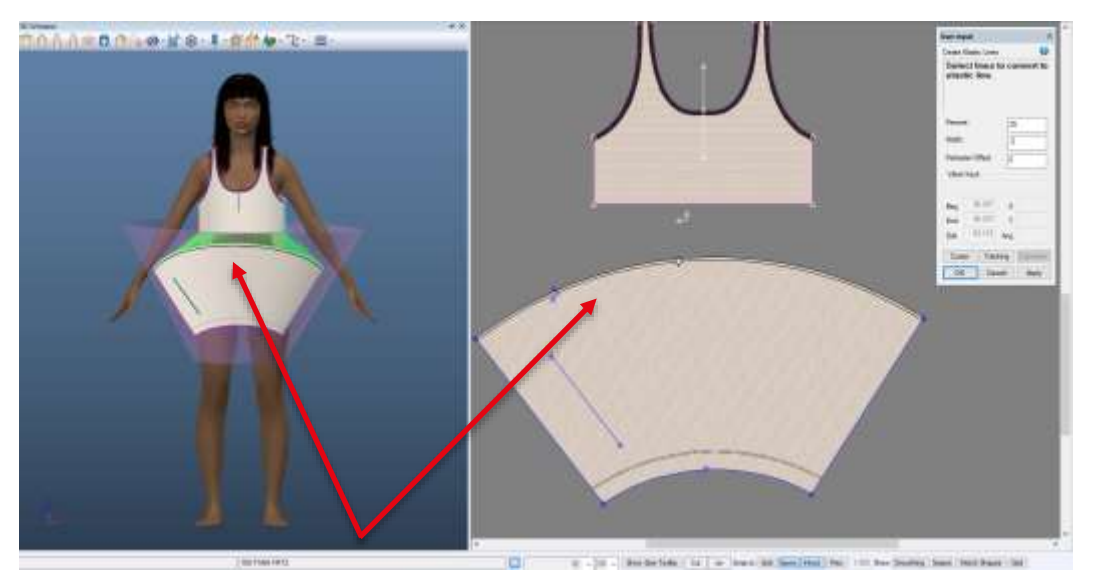

Während der Auswahl der Elastik-Linie wird die Vorschau sowohl im 3D-Arbeitsbereich als auch im 3D-Fenster angezeigt. Aktivieren Sie *Ansicht*, um die Elastik-Parameter im 3D-Arbeitsbereich auf Linien mit Elastik anzuzeigen.

#### $1.2.3$ **Schneidlinien**

Wenden Sie ein Schneidlinienattribut auf eine interne Linie im 3D-Arbeitsbereich oder im 3D-Avatarfenster an. Im 3D-Fenster wird das Teil optisch aktualisiert und eine Schneidlinie angezeigt. Das Teil im 3D-Arbeitsbereich wird mit "Schneiden" beschriftet, wenn eine Schneidlinie vorhanden ist und die Ansichtsauswahl aktiviert ist.

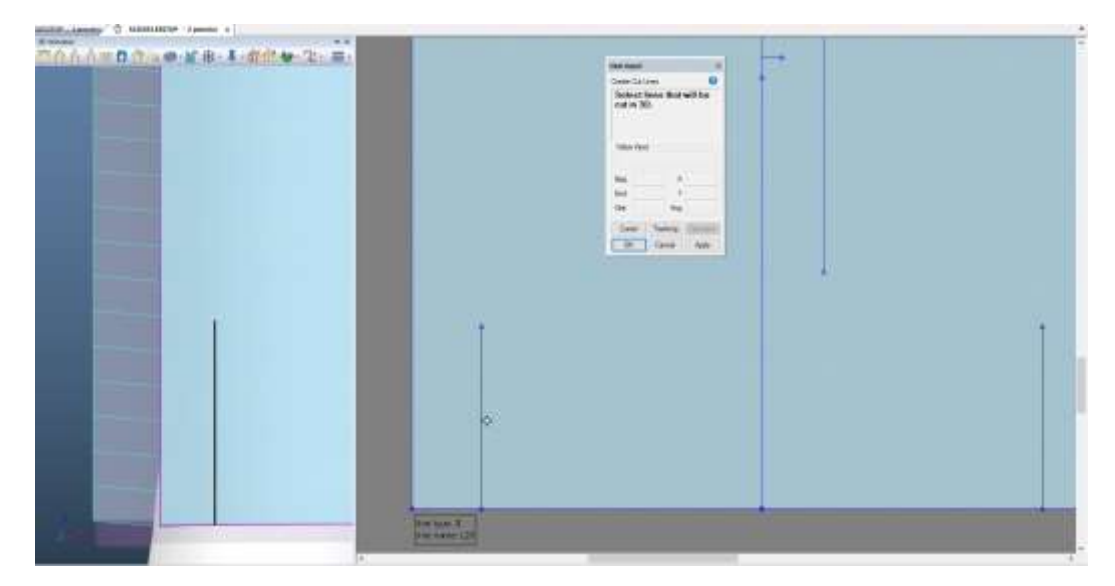

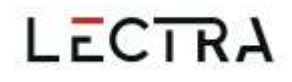

#### **Linie trennen**   $1.2.4$

Die Funktion zum Trennen von Linien ermöglicht es, ein Stück auf einer internen Linie zu trennen. Diese Trennfunktion fügt dem Modell die neuen Grundformen hinzu, komplett mit 3D-Informationen, positioniert die Teile im 3D-Arbeitsbereich und näht sie automatisch zusammen. Die Linienauswahl erfolgt sowohl im 3D-Arbeitsbereich als auch im 3D-Avatarfenster.

#### $1.2.5$ **Hervorheben von 3D-Linien**

Die in den 3D-Linienfunktionen ausgewählte Linien werden hervorgehoben. Die ausgewählte Linie wird hervorgehoben, ebenso wie die Ausdehnung der Falte oder der Elastikdurchmesser. Die Standardfarbe ist Schwarz. So wählen Sie eine neue Farbe aus:

1. Bearbeiten > Arbeitsbereich > Anpassen > Dropdown zu Einstellungen

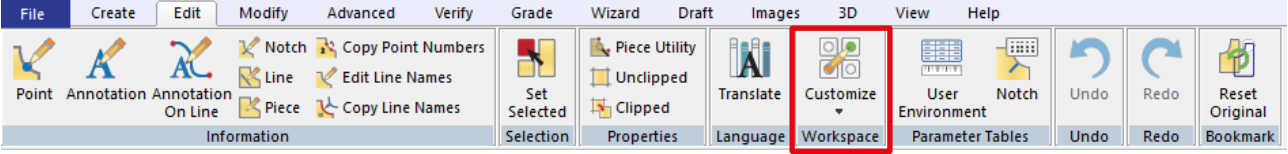

- 2. Navigieren Sie zur Registerkarte "Farbe".
- 3. Suchen Sie nach *Nähe* > klicken Sie auf das Farbfeld, um die Farbe zu ändern.

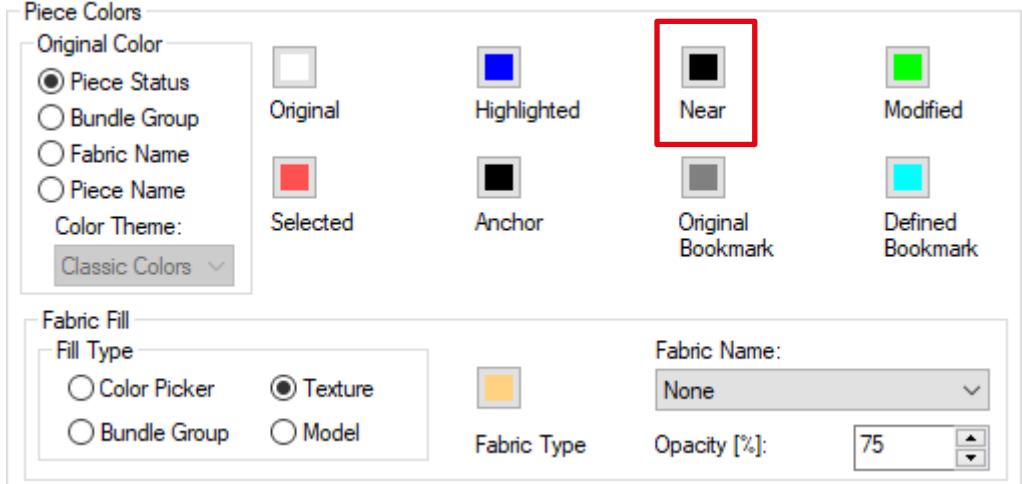

4. Mit "Anwenden" wird die Änderung für die aktuelle Sitzung aktualisiert und mit "Speichern" wird die Änderung für aktuelle und zukünftige Sitzungen aktualisiert.

#### **Neue Funktion in 3D: 2-Punkt-Linie**   $1.2.6$

2-Punkt-Linien helfen bei der Erstellung von Falten, Elastik und der Platzierung von Trims. Um darauf zuzugreifen, navigieren Sie zu 3D-Symbolleiste > Linien erstellen > 2- Punkt-Linie.

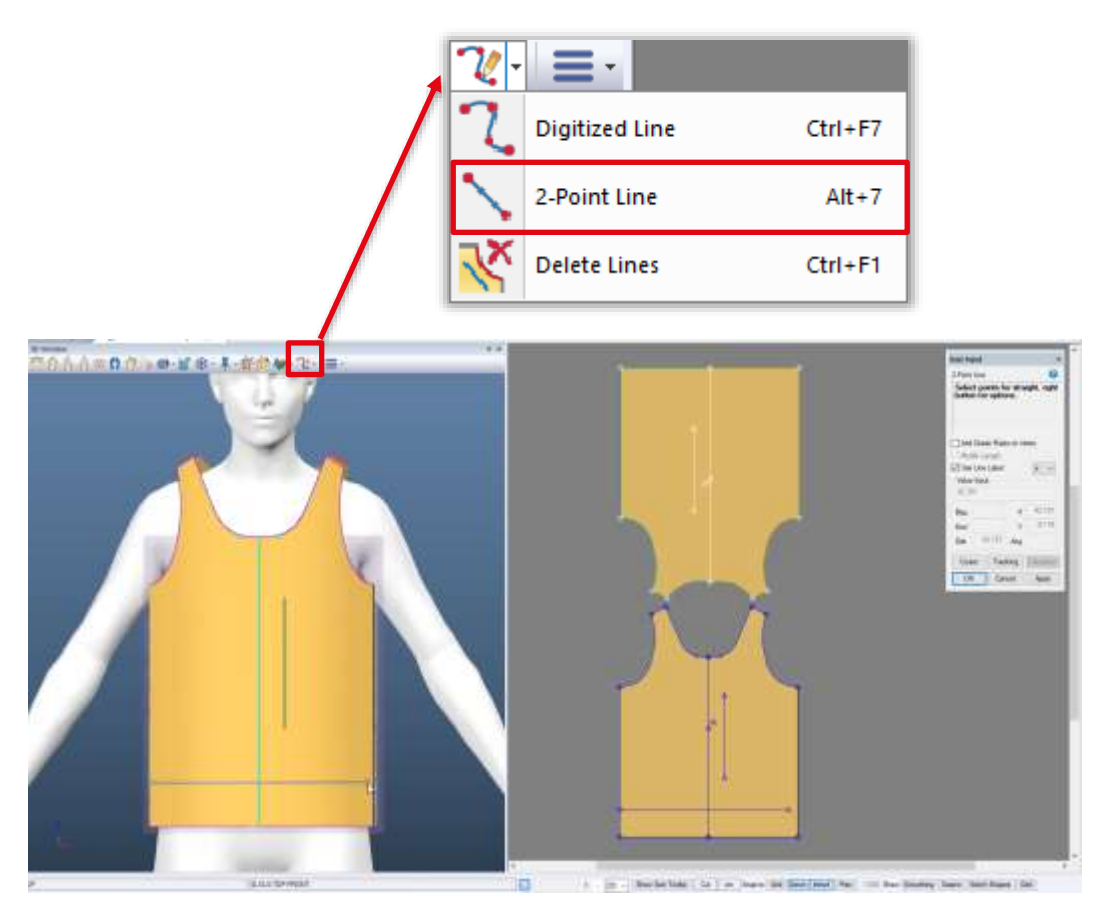

Die Linie wird gleichzeitig im 3D-Arbeitsbereich und im 3D-Fenster angezeigt. In der obigen Abbildung wird die Linie im 3D-Fenster gezeichnet.

#### <span id="page-9-0"></span>**Neugestaltung der 3D Multifunktionsleiste und Symbolleiste**  $1.3 -$

#### $1.3.1$ **Größen**

Zur Anpassung an das neue Feld "Kleidungsgröße" zur Unterstützung mehrdimensionaler Gradierung befindet sich das Dropdown-Menü "Aktuelle Größen" jetzt im Größenbereich der 3D Multifunktionsleiste.

#### $1.3.2$ **Verbesserungen**

Während einer aktiven oder gespeicherten Simulation ist jetzt die Registerkarte Bearbeiten > Arbeitsbereich > Anpassen > Einstellungen verfügbar.

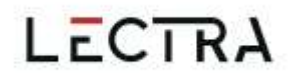

## <span id="page-10-0"></span>**2. UMFÄRBUNG VON AVATAREN**

Färben Sie Ihre Avatare in Gerber AccuMark 3D um. Wenn ein Avatar mehrere Texturen aufweist, werden alle Texturen auf eine einzige Farbe aktualisiert. Alvanon Virtual Alvaforms dürfen nicht neu gefärbt werden. Das Symbol in der Multifunktionsleiste enthält ein Farbband, das dieselbe Farbe hat wie die ausgewählte Avatarfarbe. Wenn der Avatar nicht umgefärbt wurde, einschließlich Avataren mit Texturen, wird das Band standardmäßig grau dargestellt.

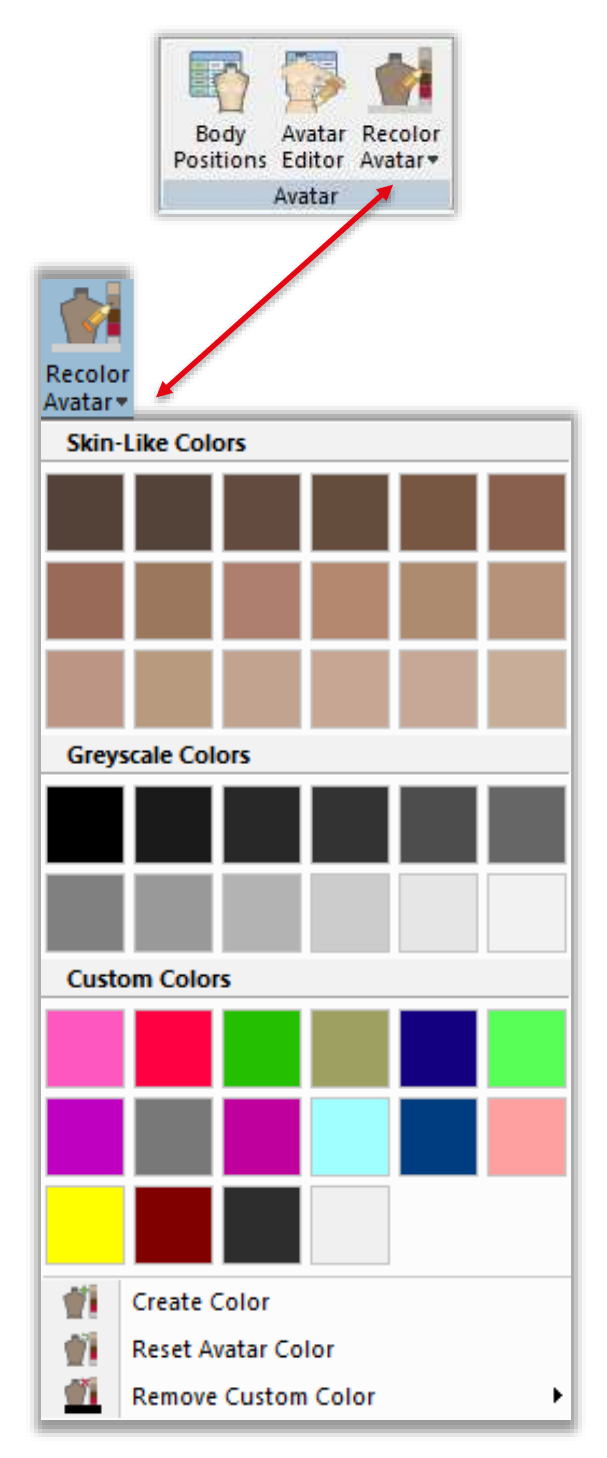

### <span id="page-11-0"></span>**Standardfarbpaletten**

Für die Umfärbung stehen zwei Standardfarbpaletten zur Verfügung, eine hautähnliche Farbpalette und eine Grauskala. Der RGB-Wert der einzelnen Farben wird in den Tooltips angezeigt.

#### $2.1.1$ **Hautähnliche Farbe**

Die hautähnlichen Farben sind mit der Farbe einer Schaufensterpuppe vergleichbar und nicht mit einem realen Hautton. Wir raten davon ab, die Funktion zum Umfärben von Avataren zu verwenden, wenn Sie versuchen, ein realistisches Aussehen zu erzielen. In Gerber AccuMark 3D können Benutzer nur eine einzige Farbe auswählen, um ihren Avatar darzustellen.

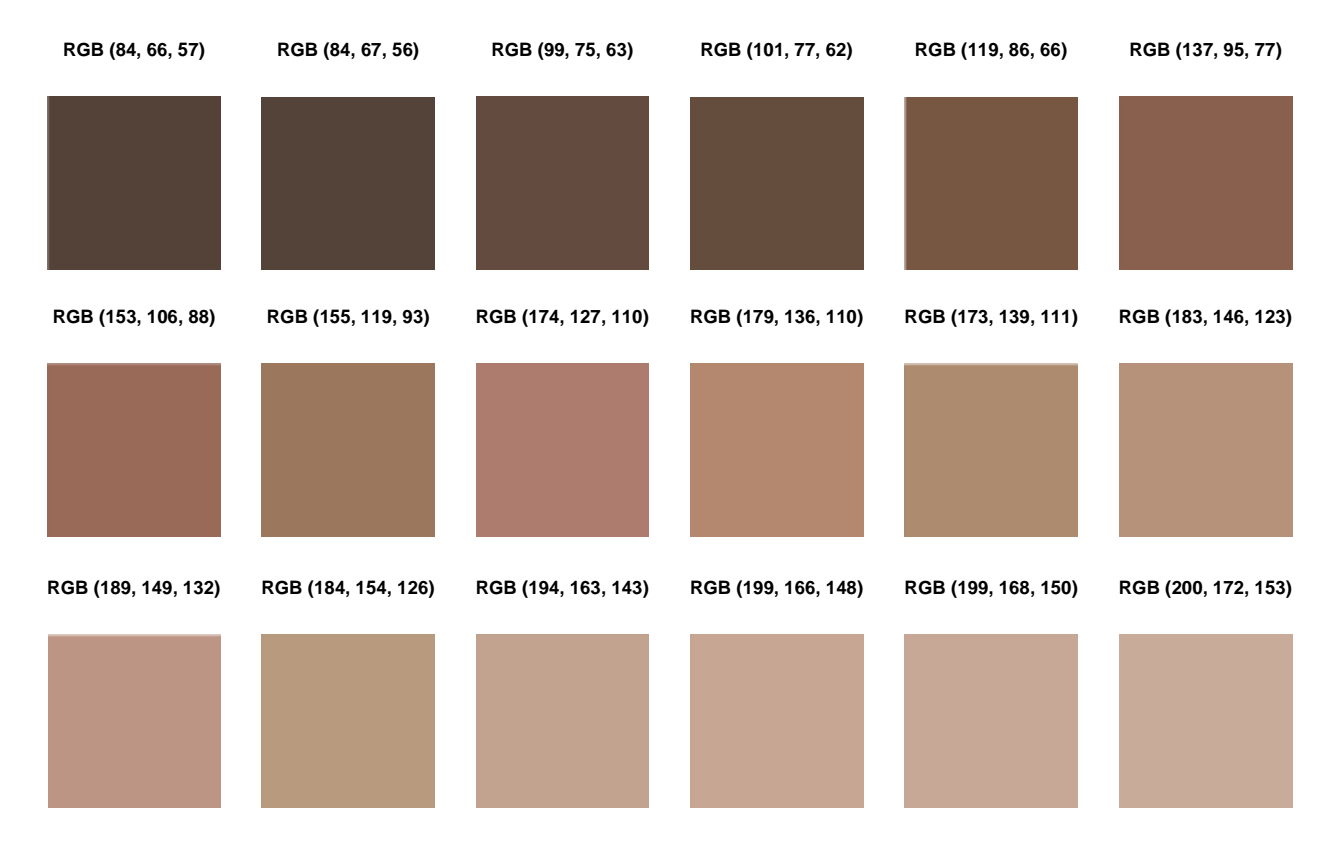

#### **Graustufen**  $2.1.2$

Einige Benutzer bevorzugen Graustufen für ihre Avatare, um die Merkmale der Kleidungsstücke hervorzuheben. Die zweite Standardpalette ist eine Graustufenpalette.

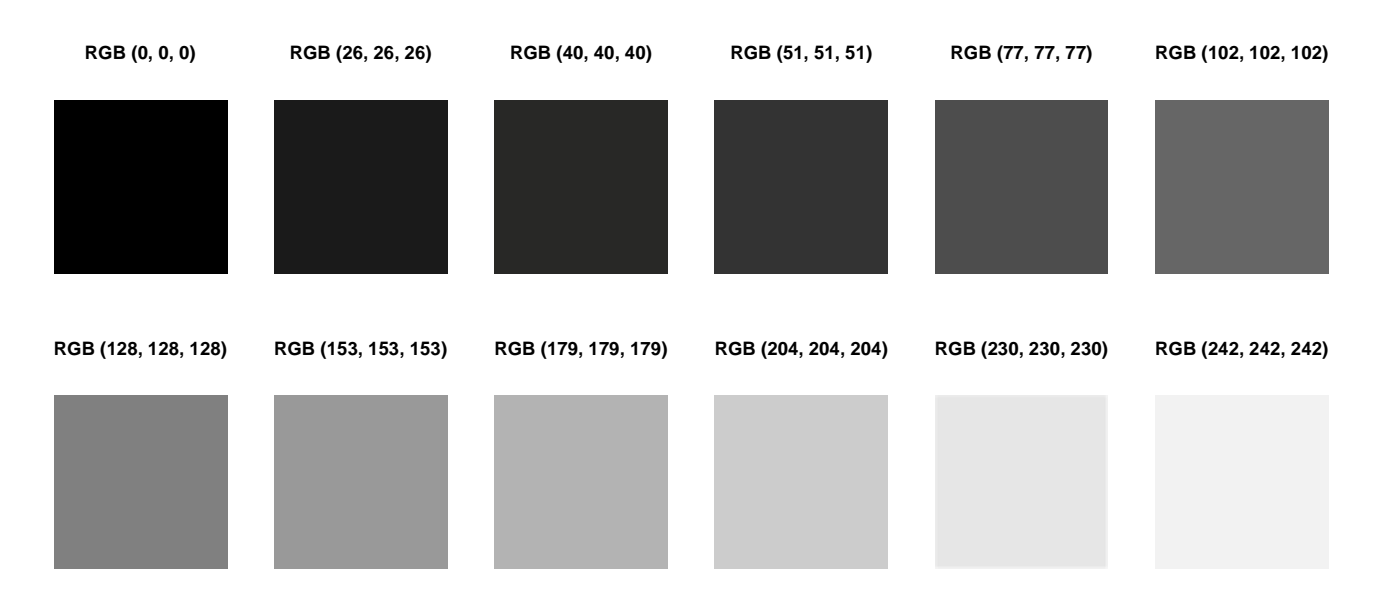

## <span id="page-12-0"></span>**Farbe erstellen**

Wählen Sie "Farbe erstellen", um den Farbkreisdialog aufzurufen und Ihre eigene benutzerdefinierte Farbe zu erstellen. Wählen Sie auf der Registerkarte "Standard" eine Farbe aus der Wabenanzeige aus. Geben Sie auf der Registerkarte "Benutzerdefiniert" Ihren eigenen Farbwert ein. Verwenden Sie die Farbauswahl, um eine Farbe auf dem Bildschirm auszuwählen.

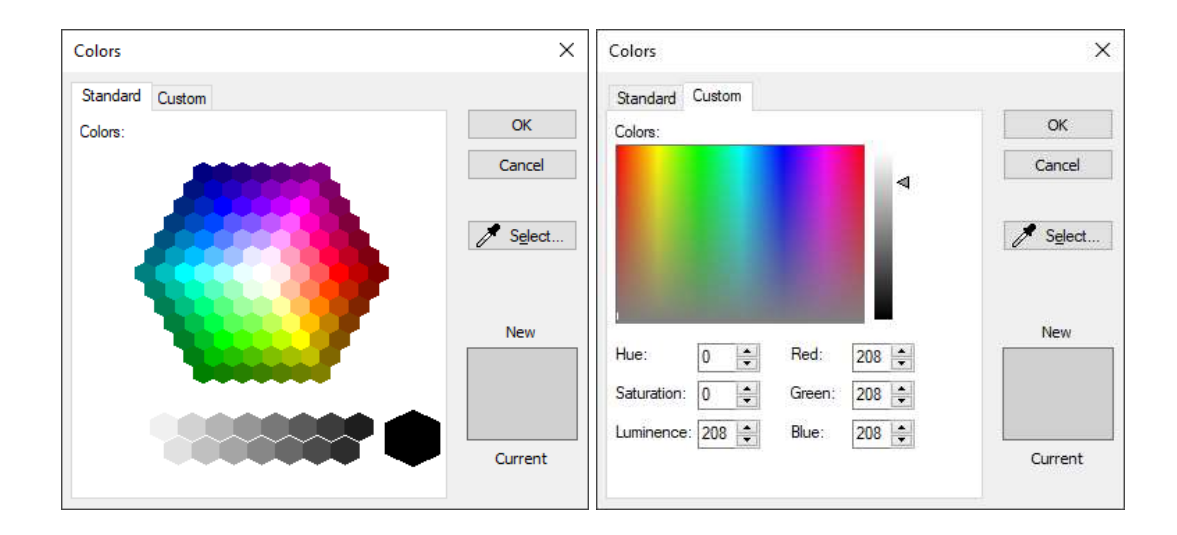

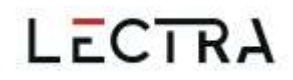

## **Avatar-Farbe zurücksetzen**

<span id="page-13-0"></span>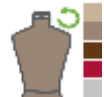

Entfernen Sie die ausgewählte Farbe und stellen Sie die Standardfarbe des Avatars wieder her.

#### <span id="page-13-1"></span> $24$ **Benutzerdefinierte Farbe entfernen**

Es gibt eine Höchstzahl von 18 benutzerdefinierten Farben. Wenn die Höchstzahl erreicht ist, wird eine Meldung angezeigt, die auf die Höchstzahl hinweist, sodass Sie eine Farbe aus der Liste entfernen müssen, um weitere hinzuzufügen.

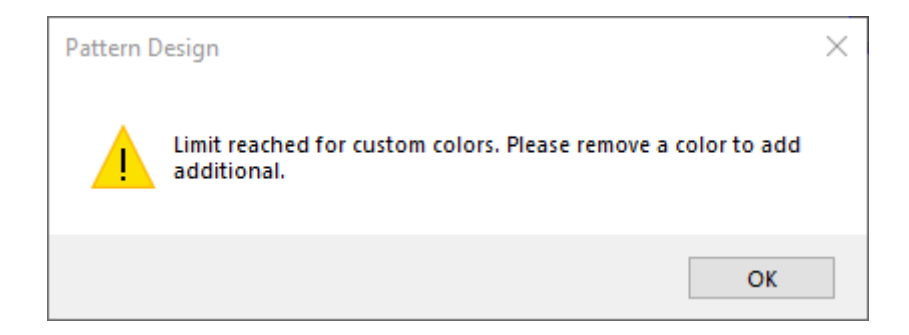

### <span id="page-13-2"></span>**Speicher**

Ein umgefärbter Avatar behält seine Farbe bei, wenn er in die Export-Simulationsoptionen von glTF oder glb aufgenommen wird. Die umgefärbten Avatare werden in OBJ-Exporten oder Simulationen, die an YPLM gesendet werden, nicht unterstützt.

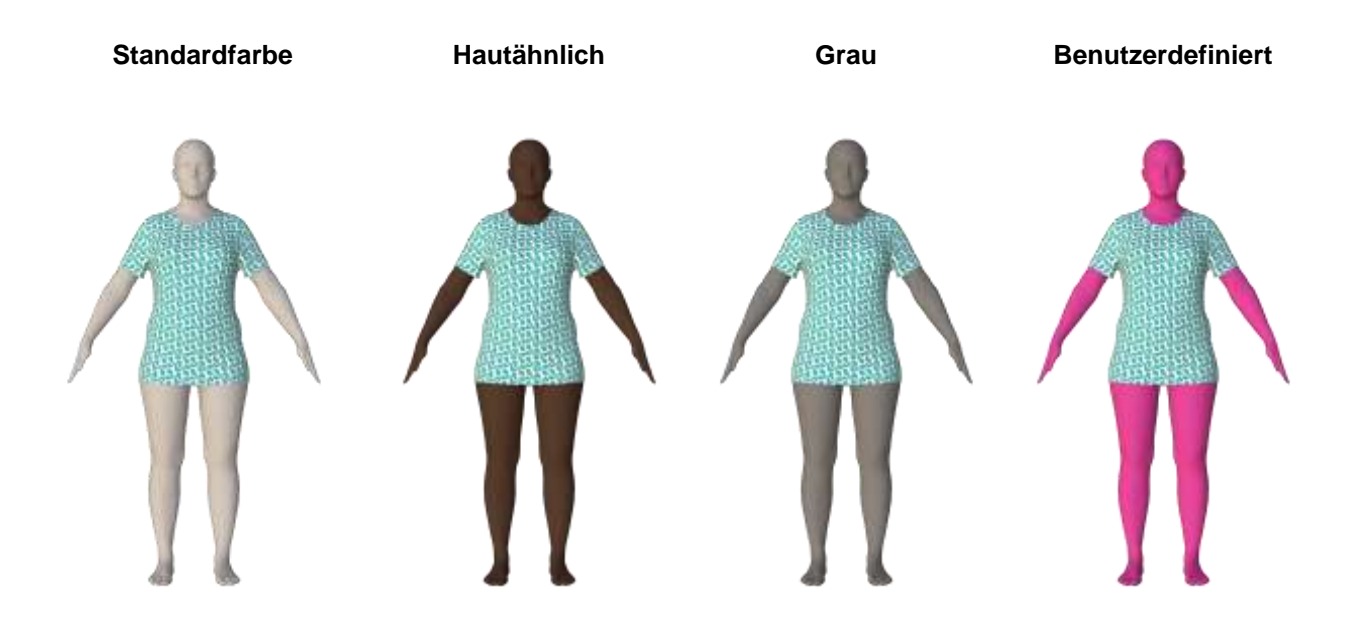

## <span id="page-14-0"></span>**3. MEHRDIMENSIONALE GRADUIERUNG**

AccuMark 3D unterstützt jetzt die mehrdimensionale Gradierung, um verschiedene Kleidungsgrößen auf der Grundlage der Gradierungsmaße für Ihr Modell anzuzeigen.

"Kleidungsstück" ist ein neues Feld im Größenbereich der Multifunktionsleiste, um mehrdimensionales Gradieren in 3D zu unterstützen.

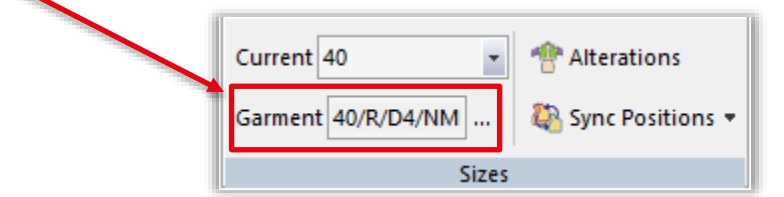

#### <span id="page-14-1"></span> $3.1$ **Auswahl der Kleidungsgröße**

Um das Kleidungsstück in eine andere Größe zu ändern:

1. Wählen Sie die drei Ellipsen aus.

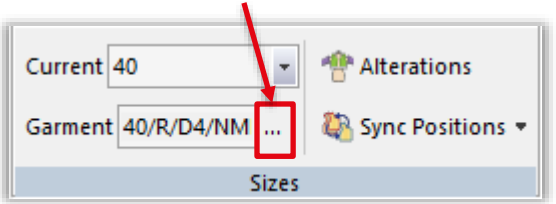

2. Es wird eine Matrixauswahl mit allen verfügbaren Abmessungen angezeigt. Das Sternchen (\*) steht für die Basisgröße.

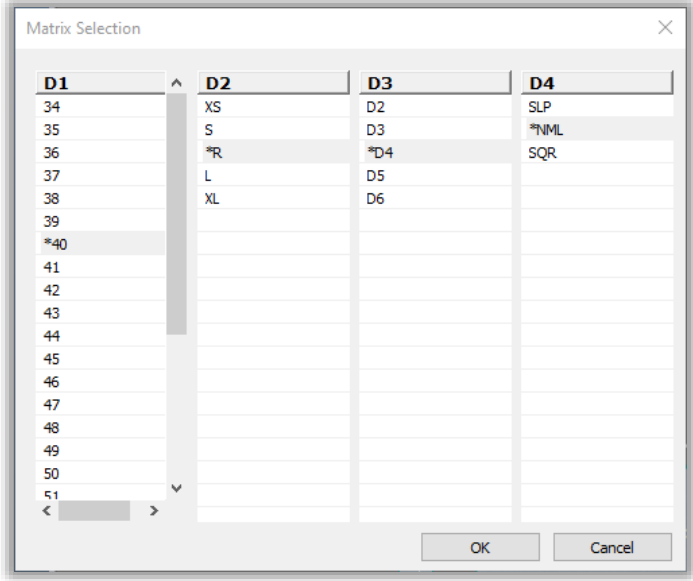

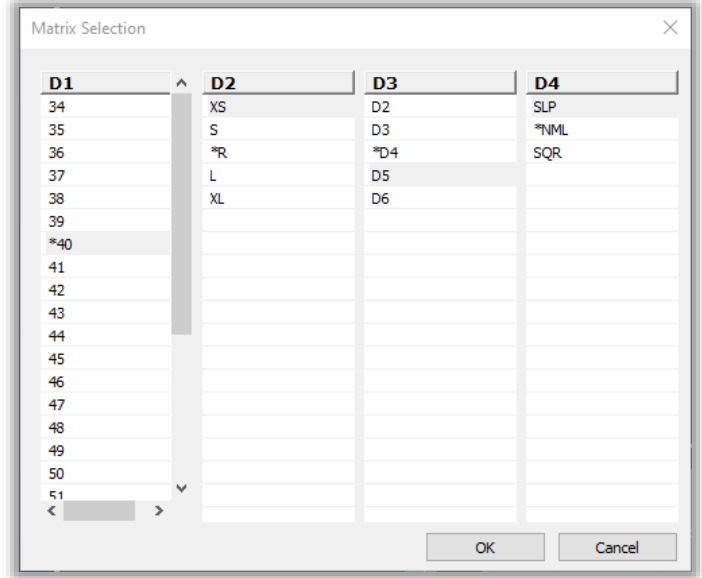

3. Wählen Sie eine Größe in jeder Abmessung. Eine Mehrfachauswahl wird nicht unterstützt.

- 4. Drücken Sie die Schaltfläche "OK", um die Auswahl zu bestätigen.
- 5. Alternativ können Benutzer den Text auch direkt in das Textfeld eingeben.

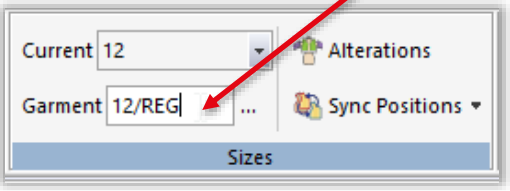

Wenn nur D1 im Modell vorhanden ist, wird nur D1 angezeigt. Die Auswahl der 3D-Modell-Kleidungseigenschaften für gradierte Avatare zeigt nur die D1-Größen an. D1 ist die Standardabmessung in 3D, unabhängig von der aktiven Abmessung in 2D.

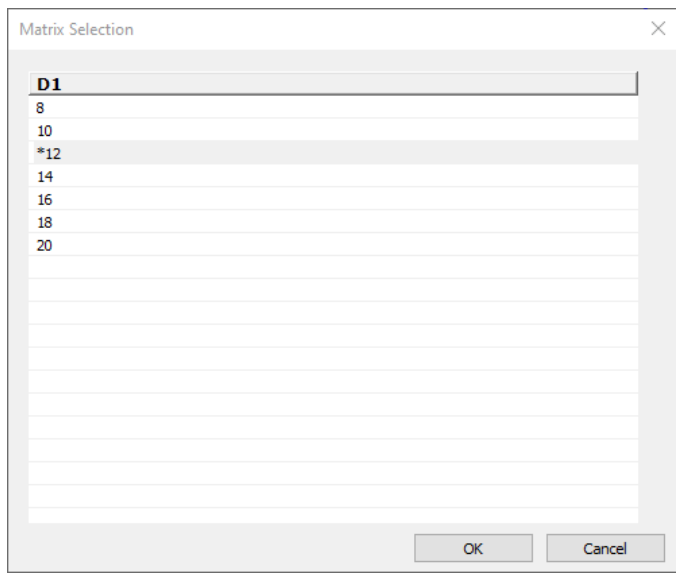

### **Basisgröße**

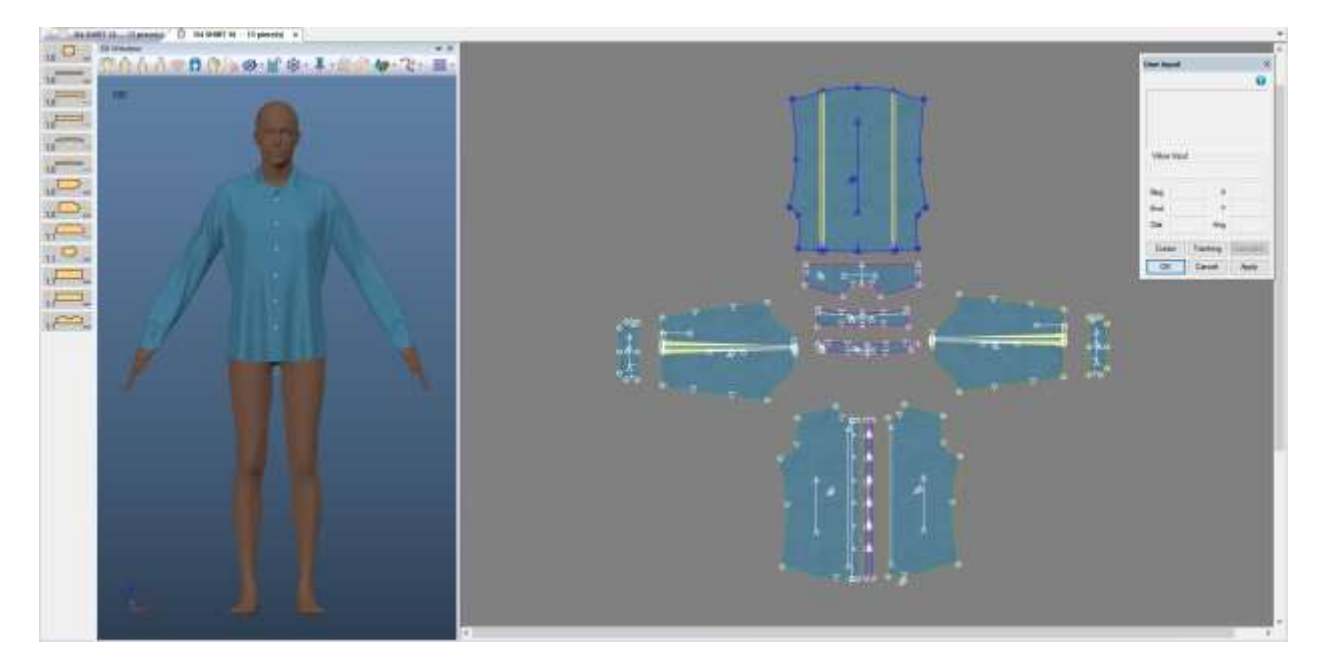

### **Mehrdimensionale Größe**

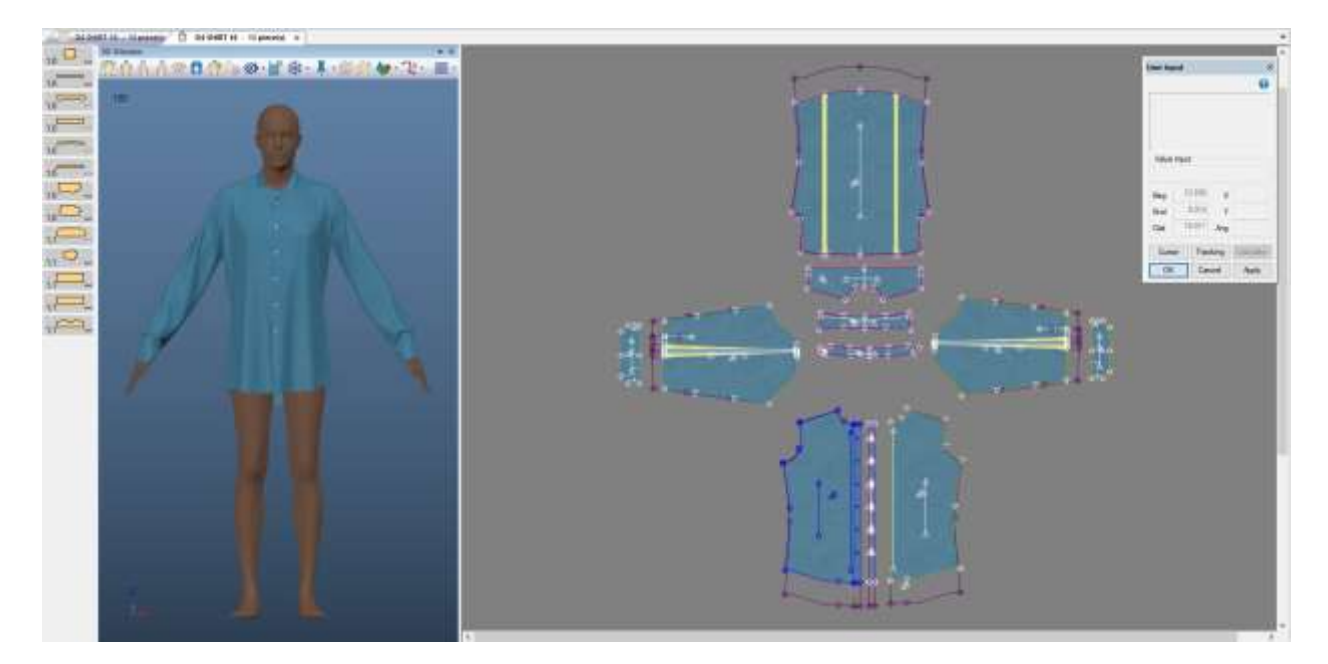

#### <span id="page-17-0"></span>3.2 **Bilder**

Die Bildfunktionalität in 3D ist unter Verwendung der Basisgröße der aktuellen Größe oder der Kleidungsgröße verfügbar.

#### <span id="page-17-1"></span> $3.3<sub>1</sub>$ **Multiple Modellsimulation**

Mit der multiplen Modellsimulation können Sie Modelle mit mehrdimensionaler Gradierung verwenden. Die Matrixauswahl ist im Dialogfeld für die Auswahl mehrerer Modelle verfügbar, um Modelle mit mehr als einer Größendimension zu berücksichtigen.

Wenn ein Modell mehrere Dimensionen aufweist, werden standardmäßig die Basisgrößen des Modells verwendet. So ändern Sie die graduierte Größe:

- 1. Suchen Sie die Zeile für das gewünschte Modell.
- 2. Wählen Sie in der Spalte der graduierten Größe die drei Ellipsen (...) aus.
- 3. Das Dialogfeld "Matrixauswahl" wird angezeigt und ermöglicht die Auswahl der Größen in den verfügbaren Dimensionen.

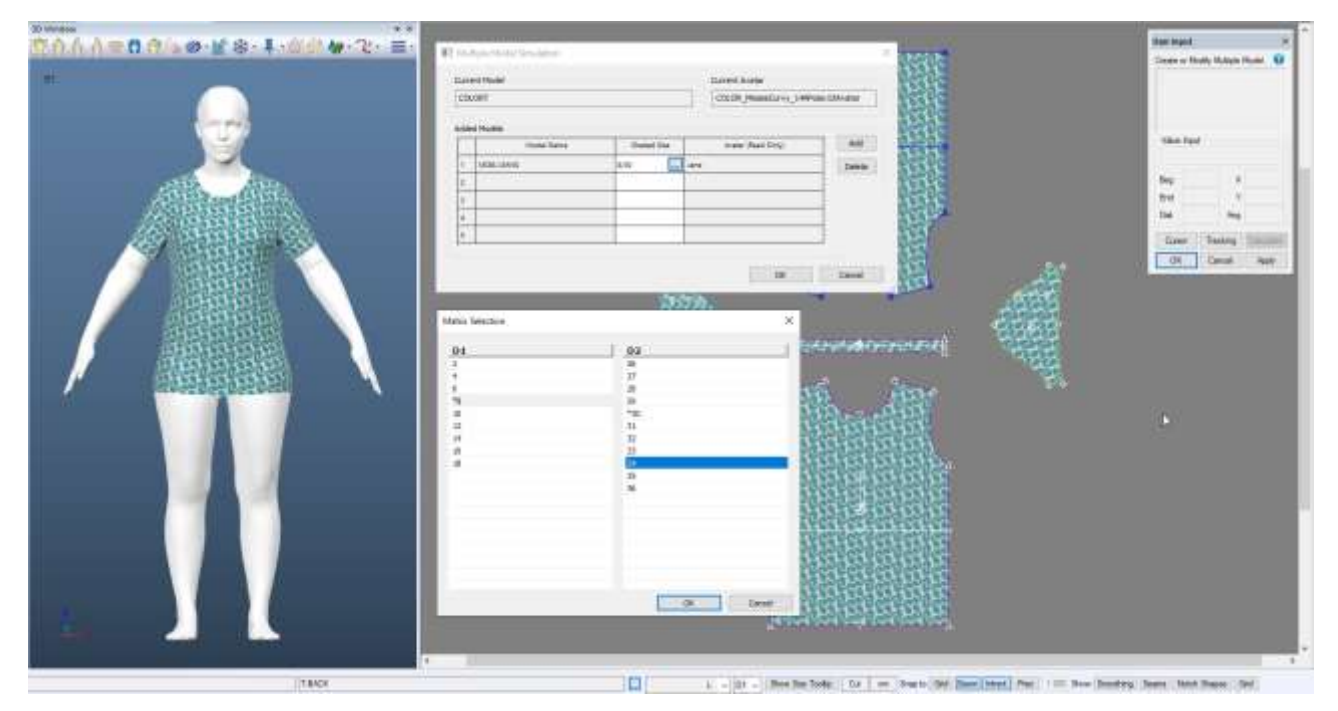

**HINWEIS:** Weitere Informationen zum mehrdimensionalen Gradieren finden Sie in der Dokumentation zu AccuMark PE v12 Was ist neu unter C:\ProgramData\Gerber Technology\Training Docs\AccuMark Documentation\Whats New Previous

## <span id="page-18-0"></span>**4. POSIERBARE ALVANON ALVAFORMS**

Gerber AccuMark 3D unterstützt jetzt posierbare Alvanon Alvaforms. Verwenden Sie das Symbol "Pose ändern" in der 3D-Symbolleiste, um die gewünschte Posensequenz auszuwählen. Dieses Symbol ist für statische Alvanons und alle anderen nicht posierbaren Alvanon Alvaform nicht verfügbar. Wählen Sie die Pose in der Vorabsimulation aus.

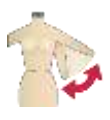

#### <span id="page-18-1"></span>**Posen**  $4.1$

Wir unterstützen 9 Posen: Weite A-Pose, T-Pose, A-Pose, Normal (Arme nach unten), Arme nach vorn, Arme hoch, Lässig (asymmetrischer Kontrapost), Ein Bein hoch und Hocke. Die Standardpose ist die Weite A-Pose. Um die Startpose zu ändern, entfernen Sie die Weite A-Pose aus dem Dialog und fügen Sie die gewünschte Pose hinzu. Wenn keine Posensequenz festgelegt ist, findet während der Simulation keine Bewegung statt. Die Schaltfläche "Auf Standard zurücksetzen" hebt die aktuelle Auswahl an Posen auf und setzt sie auf die standardmäßige Weite A-Pose zurück.

### <span id="page-18-2"></span>**Simulation**

Alvanon-Avatare verfügen über viele Mesh-Details, was zu einem höheren Zeitaufwand bei der Simulation führt. Jede Pose benötigt unterschiedlich viel Zeit, um die Simulation zu beenden. Wenn alle Posen ausgewählt sind, beträgt die Gesamtzahl der Bilder 274, bis der Avatar die endgültige Pose erreicht hat. Je nach Kleidungsstücktyp kann das Kleidungsstück die Simulation abschließen, bevor der Avatar seine endgültige Pose erreicht. Die Anzahl der Bilder der einzelnen Posen ist wie folgt:

- Bild 1: Weite A-Pose
- Bild 18: T-Pose
- Bild 44: A-Pose
- Bild 55: Normal
- Bild 95: Arme nach vorn
- Bild 136: Arme hoch
- Bild 197: Lässig
- Bild 22: Ein Bein hoch
- Bild 274: Hocke

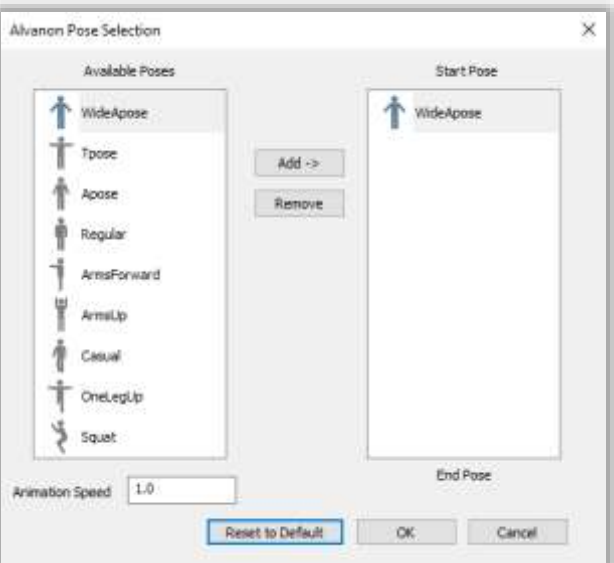

## <span id="page-19-0"></span>**Animationsgeschwindigkeit**

Benutzer können die Animationsgeschwindigkeit der posierbaren Alvanon-Avatare einstellen. Die Standardeinstellung ist 1,0. Das Minimum ist 0,1 (Geschwindigkeitsreduzierung) und das Maximum ist 10,0 (Geschwindigkeitserhöhung). Eine Erhöhung der Animationsgeschwindigkeit verringert die Gesamtzahl der Bilder, die zur Ausführung der Avataranimation benötigt werden. Eine Reduzierung der Animationsgeschwindigkeit erhöht die Anzahl der Bilder, die zur Ausführung der Avataranimation benötigt werden. Mit zunehmender Geschwindigkeit ist es je nach Modell möglich, dass der Avatar mit dem Kleidungsstück kollidiert, was zu Kollisionen führt. In diesem Fall empfehlen wir, die Geschwindigkeit zu verringern und/oder die Positionierung des Teils anzupassen. Zusammen mit der Posensequenz wird mit der Schaltfläche "Auf Standard zurücksetzen" die Animationsgeschwindigkeit auf 1,0 zurückgesetzt.

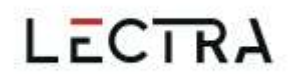

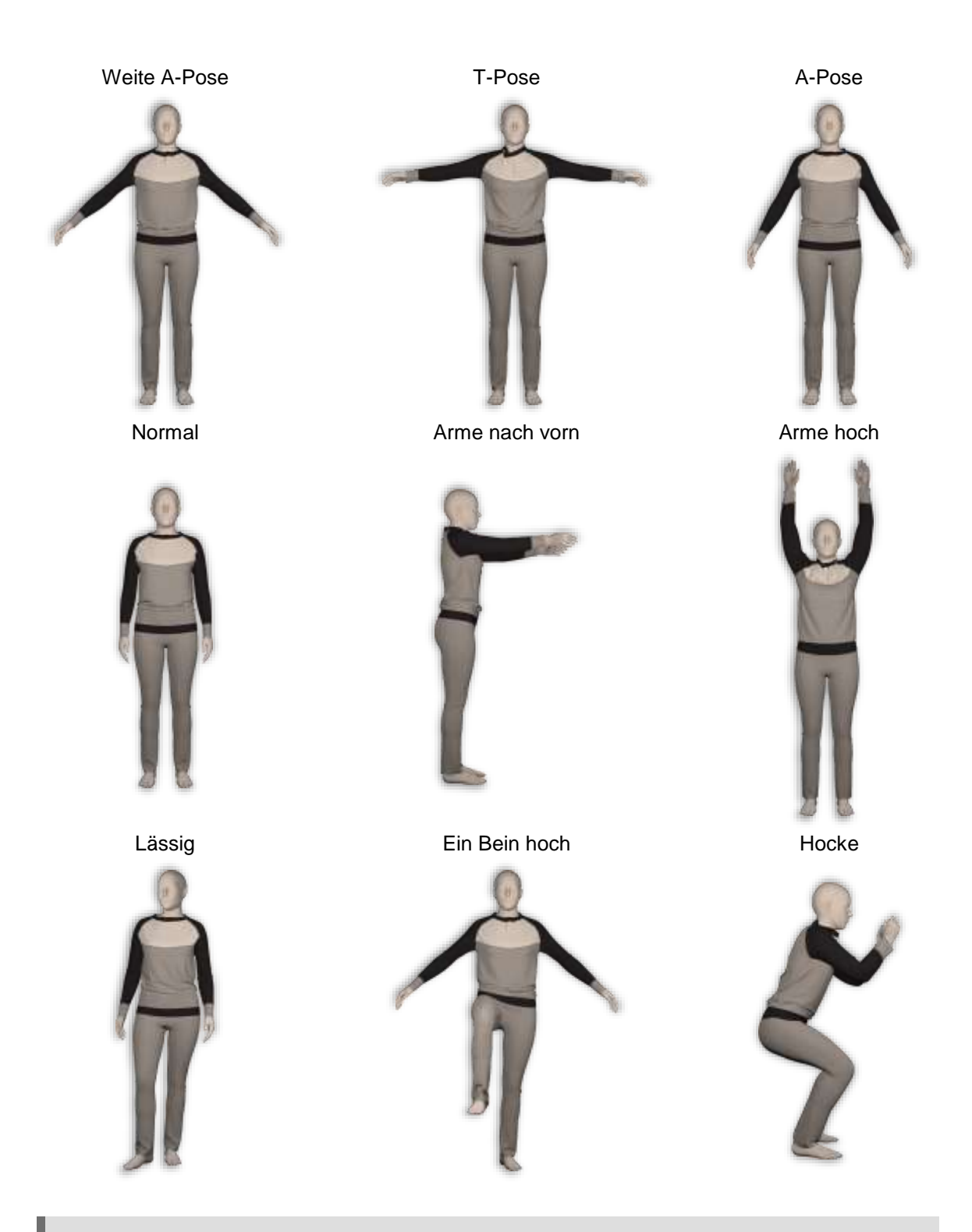

**HINWEIS:** Weitere Informationen zu Alvanon-Avataren finden Sie in der Dokumentation zu AccuMark 3D v13.2 Was ist neu unter C:\ProgramData\Gerber Technology\Training Docs\AccuMark Documentation\Whats New Previous

## <span id="page-21-0"></span>**5. ANZEIGEN AUSGESCHNITTENER BILDER**

Ab Version 16.0 können Benutzer Bilder in AccuMark 2D Pattern Design ausschneiden. AccuMark 3D unterstützt die Anzeige ausgeschnittener Bilder im 3D-Arbeitsbereich und im 3D-Avatar-Fenster. Die Benutzer können die Eigenschaften der zugeschnittenen Bilder verschieben, löschen oder bearbeiten und die mit dem ausgeschnittenen Bild verbundene Linie löschen. Das Erstellen ausgeschnittener Bilder im 3D-Arbeitsbereich wird noch nicht unterstützt, weshalb das Symbol in der Multifunktionsleiste deaktiviert ist. Kehren Sie zur Erstellung und Änderung in 2D zurück.

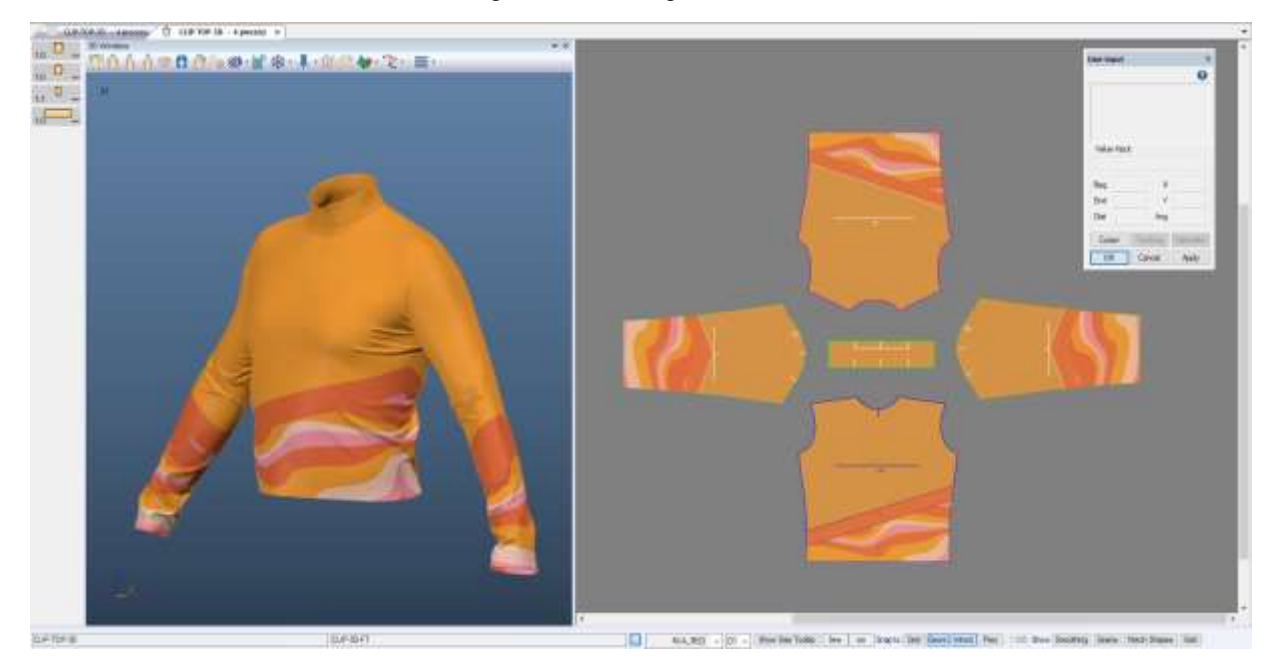

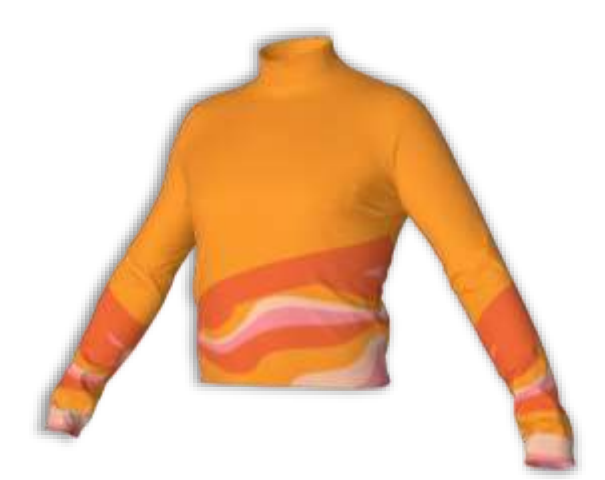

**HINWEIS:** Weitere Informationen zur Bildausschnittfunktion finden Sie in der Dokumentation zu AccuMark PE v16.0 Was ist neu unter C:\ProgramData\Gerber Technology\Training Docs\AccuMark Documentation\Whats New Previous

## <span id="page-22-0"></span>**6. VERBESSERUNGEN**

### <span id="page-22-1"></span>**Falten**

In AccuMark 3D werden mehr Falten angezeigt und simuliert.

#### $6.1.1$ **Umgewandelte Falten**

Umgewandelte Falten, die variabel oder konisch sind, – in einem Kasten oder Messer – haben die richtige Form in 3D. Für Falten, die in früheren Softwareversionen umgewandelt wurden, kehren Sie zu 2D zurück > schließen Sie die Falte und öffnen Sie sie erneut > speichern Sie in 2D > öffnen Sie das Modell erneut in 3D.

#### 612 **Falten Legeseite**

Variable und konische Falten, die eine der beiden Bewegungsseiten verwenden, werden jetzt in 3D unterstützt.

### <span id="page-22-2"></span>**Auswahl**

Die verschiedenen Auswahlmöglichkeiten im 3D-Fenster wurden verbessert. Bei der Platzierung und Verwaltung von Pins wird nun die Platzierung durch den Avatar auf die andere Seite vermieden. Drehen Sie den Avatar, um Pins auf der anderen Seite des Avatars oder Teils zu platzieren oder zu verwalten.

Die Funktion "Accessoire verschieben" erlaubt nun die Interaktion mit der Breite durch den Avatar, nachdem das Accessoire ausgewählt wurde.

Die Funktion "Zylinder verschieben" ermöglicht nun die Interaktion mit den Zylindergriffen durch den Avatar, nachdem der Zylinder ausgewählt wurde.

### <span id="page-22-3"></span>**Farbvarianten**

In 3D können Benutzer jetzt beim Erstellen von Farbvarianten die Funktionen "Rückgängig" und "Wiederholen" verwenden.

### <span id="page-22-4"></span>**OBJ-Export**

Die OBJ-Ausgabedatei für Accessoires wurde verbessert. Für jedes texturierte Accessoire wird jetzt nur noch eine Kopie des Bildes in die Ausgabedatei aufgenommen, auch wenn dasselbe Accessoire mehrfach verwendet wird.

## <span id="page-23-0"></span>**Bilder exportieren**

Exportierte Bilder aus dem Vorschau-Rendering werden nun auf die kleinste verfügbare Bounding Box beschnitten, wodurch überflüssige Hintergrundbilder vermieden werden.

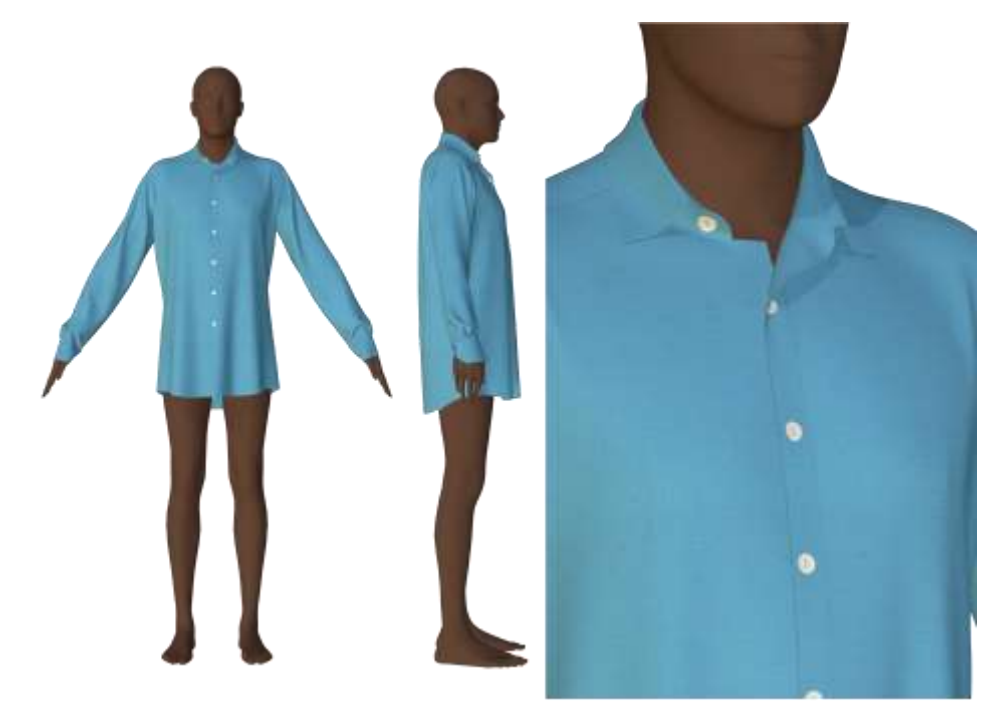

**HINWEIS:** Weitere Informationen zum Exportieren von Bildern finden Sie in der Dokumentation zu AccuMark 3D v14 Was ist neu unter C:\ProgramData\Gerber Technology\Training Docs\AccuMark Documentation\Whats New Previous